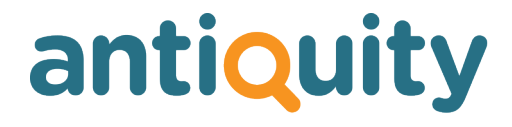

### **Update Notes**

### **Version: 2.3**

### **New Features, Enhancements, Changes and Bug Fixes**

Important: This list does not include features that are still in development, nor bug or changes inadvertently introduced by the other changes listed. If you discover any unexpected behaviour, please report it to us.

## **CONTACTS**

### **Added link to contacts website New Feature**

Clicking on the label 'web' next to the website address for a contact will now open up their website in your browser window. if there is no web address in the web field, it will attempt to create a web address from the email address. For example, if the email address is andy@abcantiques.co.uk and there is no web address, when you first click the web button, it will put in the web address www.abcantiques.co.uk. If you click the web button again it will open up the website in the browser. Note that some examples such as andy123@hotmail.com or andy123@btconnect.com will logically be pretty useless with these new functions.

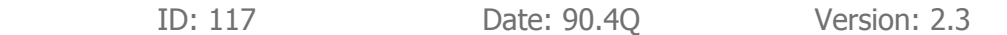

### **Link to map for addresses New Feature**

Added two new buttons in the addresses tab of the contacts screen. Once button pops up a window showing a map of the customer's address and the other shows directions from your business premises to the customer. You can select to use either Google Maps or Multimap in the Admin area.

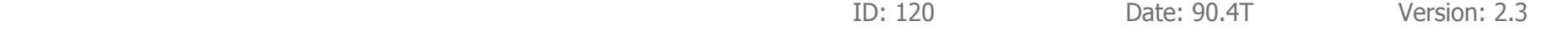

### **Changes when an address is deleted Change**

Improved the functionality when an address is deleted. The 'main' address can no longer be deleted - but you can go to the main person for the contact and select an alternative address for him/her, then delete the address entry. Also when the statement address is deleted, another 'invoice' address is now set as the new statement address where one exists, otherwise the first address listed.

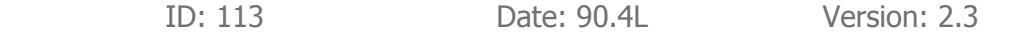

### **Adding new contact Bug**

When adding a new contact record, you need a minimum of a name and / or a phone number. Just a company name alone is not enough. Previously, if you failed to enter a name or phone number, the entry would have been deleted when you clicked the save button (because it presumed you'd entered nothing useful). Now a warning message is shown asking you to enter some more contact information. A company name alone is still not enough information - this has not changed.

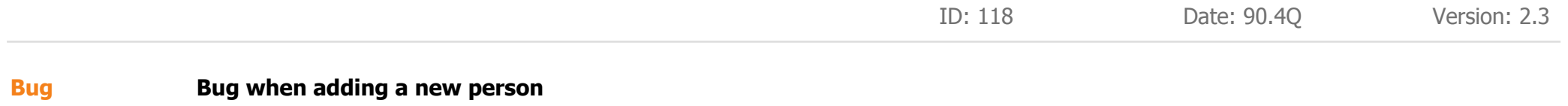

Previously, under certain circumstances, the company name (where entered) could have been deleted when adding a new person to an existing contact record.

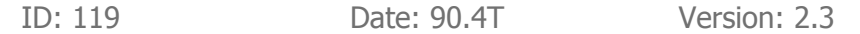

# **CORRESPONDENCE**

### **Mail merge improvement Bug**

At stage 3 of a mail merge, for contacts where no person's name had been entered on the contact record (e.g. just a company name had been entered into Antiquity) , no name was shown in the list of recipients (far left of mail merge screen). For such people, the company name is now show.

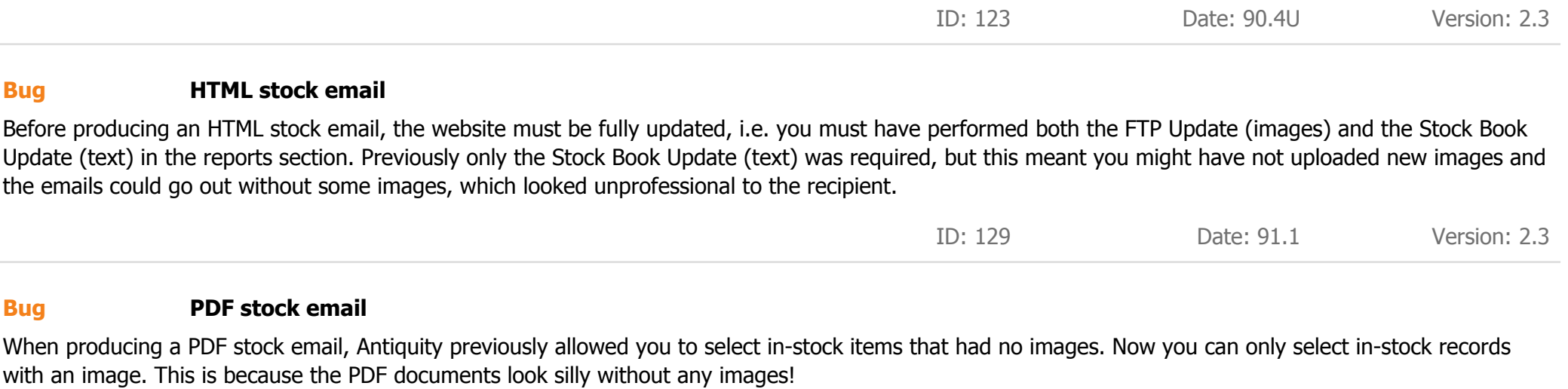

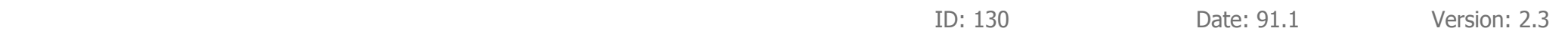

## **INVOICES**

### **Shipping to be charged separately New Feature**

If the shipping class on a stock item is 999 - which means 'shipping to be charged separately' - thus allowing the item to be sold online and shipping calculated later, the words 'Shipping to be charged separately' will now be automatically added to the end of the description in red text. Note: There is currently no procedure to ensure that you do actually remember to charge the shipping, so you should create a reminder for yourself (click the 'New Reminder' button at the bottom of the invoice screen).

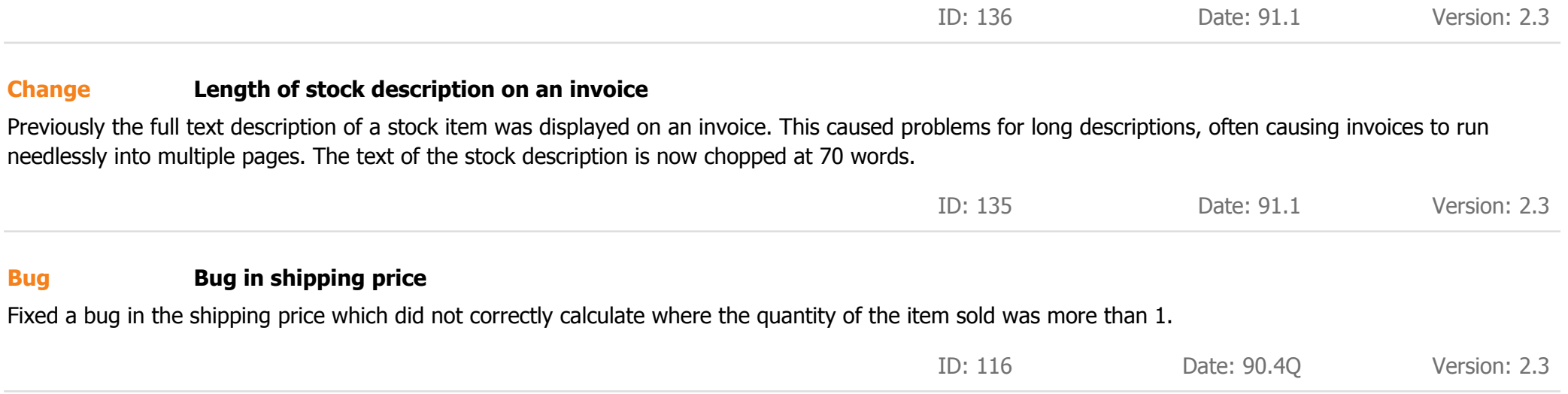

## **REPORTS**

### **Added value of stock on a specific historical date report New Feature**

Added a new report to show the value of stock on a specified date (this is similar to the 'Show current stock' report), but allows you to specify a historical date. Requires that you have entered the purchase date for each stock item and that sold items are correctly invoiced through Antiquity when sold.

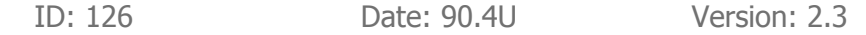

# **STOCK**

### **Added cost price to stock list view New Feature**

Added the total cost price of an item to the stock list view. The total cost price appears in grey immediately underneath the retail price.

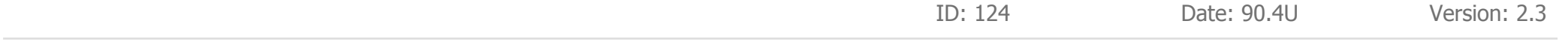

### **Added summary totals to stock 'list view' New Feature**

At the bottom of the stock list view, you can now see the total values for the found set of records for the following data:

- Total of retail price
- Total of purchase cost (basic price)
- Total of purchase cost (total price)
- Total of sale price

This means the stock list view can now act as a basic value of stock for the found set of stock items.

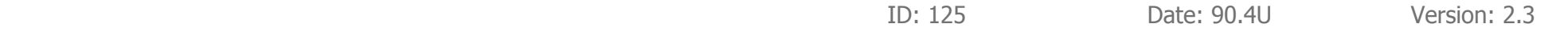

### **New options for printing stock New Feature**

When you click the Print button in the stock module, you now have the option to print one full page document per stock record (as previously) or to print a stock list of the found records (new feature).

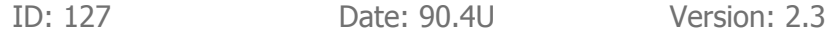

### **Warning on retail price if too low New Feature**

The retail price field (and trade price field where used) will turn red if the price is below the total cost price of the item. This is just a visual warning that you would be selling at a loss, but it does not stop you selling the item at this price.

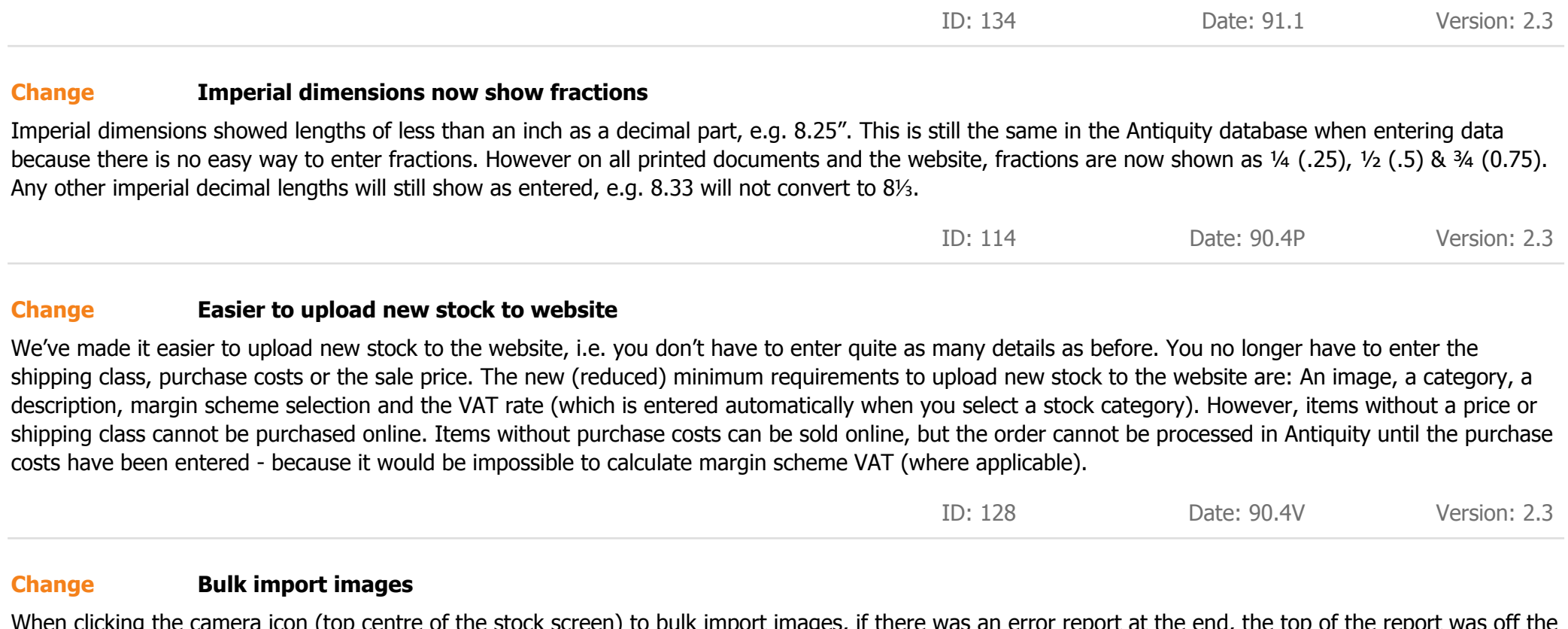

When clicking the camera icon (top centre of the stock screen) to bulk import images, if there was an error report at the end, the top of the report was off the screen. This has been rectified.

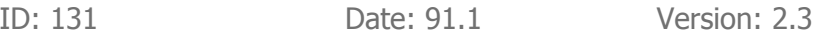

### antiquity

### **Deleting images Change**

There is a general rule that you cannot delete anything in the stock book after an item has been sold; this included images. This caused problems in certain situations, so you can now delete images after sale (except for the main image if the item is still being shown on the website).

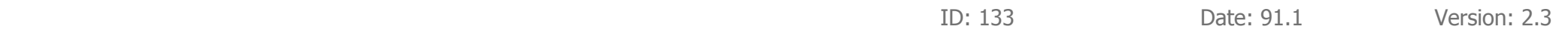

### **Preview when creating stock PDF Bug**

In most parts of Antiquity when you go to print a document or create a PDF, holding down the SHIFT key will show you a preview. In the stock module, if you clicked the Make PDF button, the main image did not show in the preview window. This has been fixed.

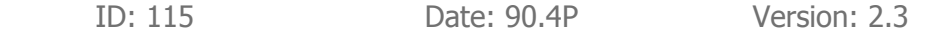

### **WEBSITE**

### **Download website orders New Feature**

For those using the e-commerce features, you can now download orders placed on the website. These orders will be automatically converted to invoices in Antiquity, linked to the customer with the appropriate invoice & delivery addresses selected and the receipt entered. You just have to click one button!

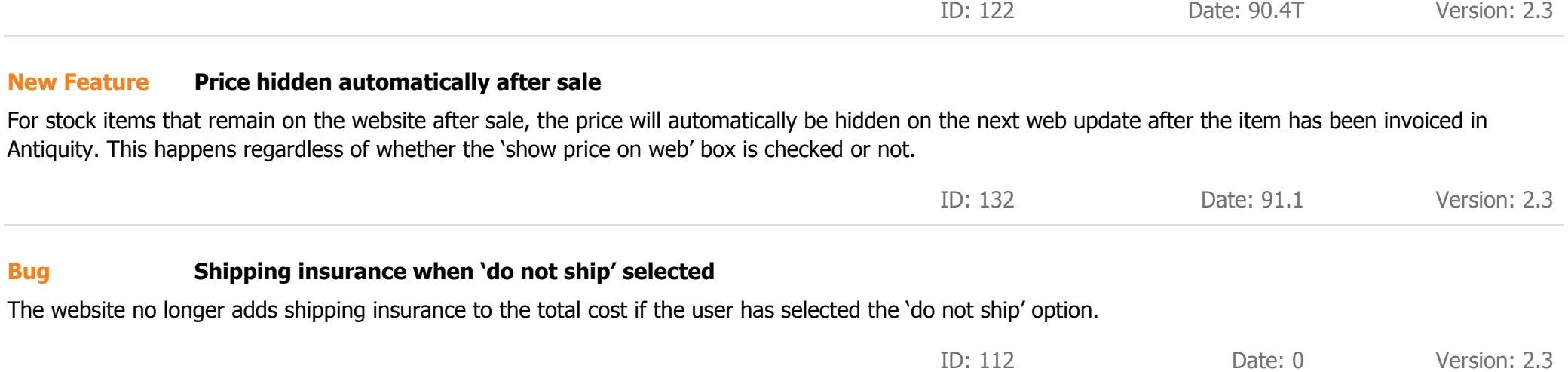